Denise de Fátima Andrade

### **InDesign CC Recursos Essenciais**

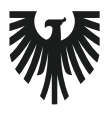

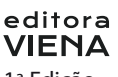

1ª Edição Bauru/SP Editora Viena 2016

## Sumário

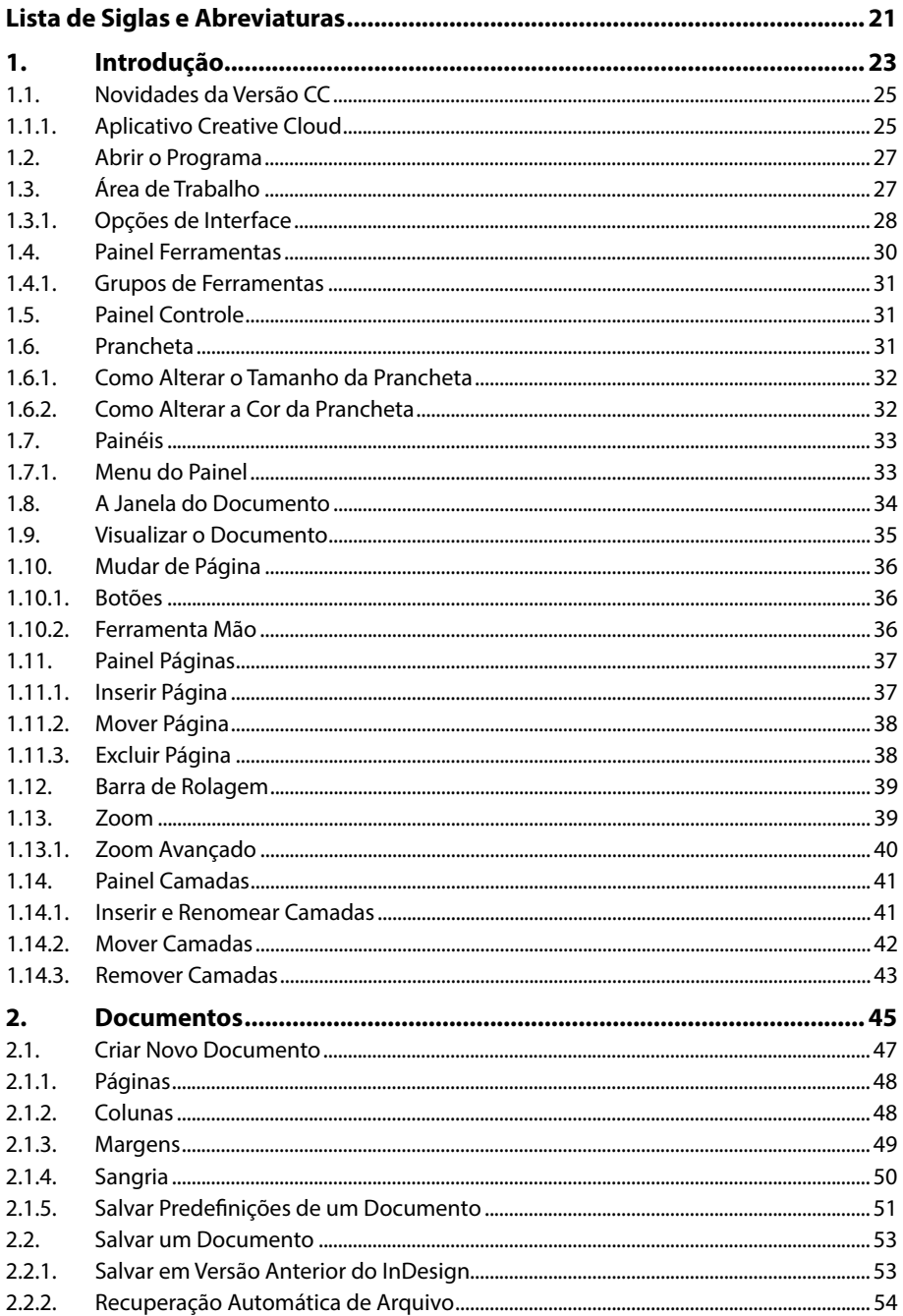

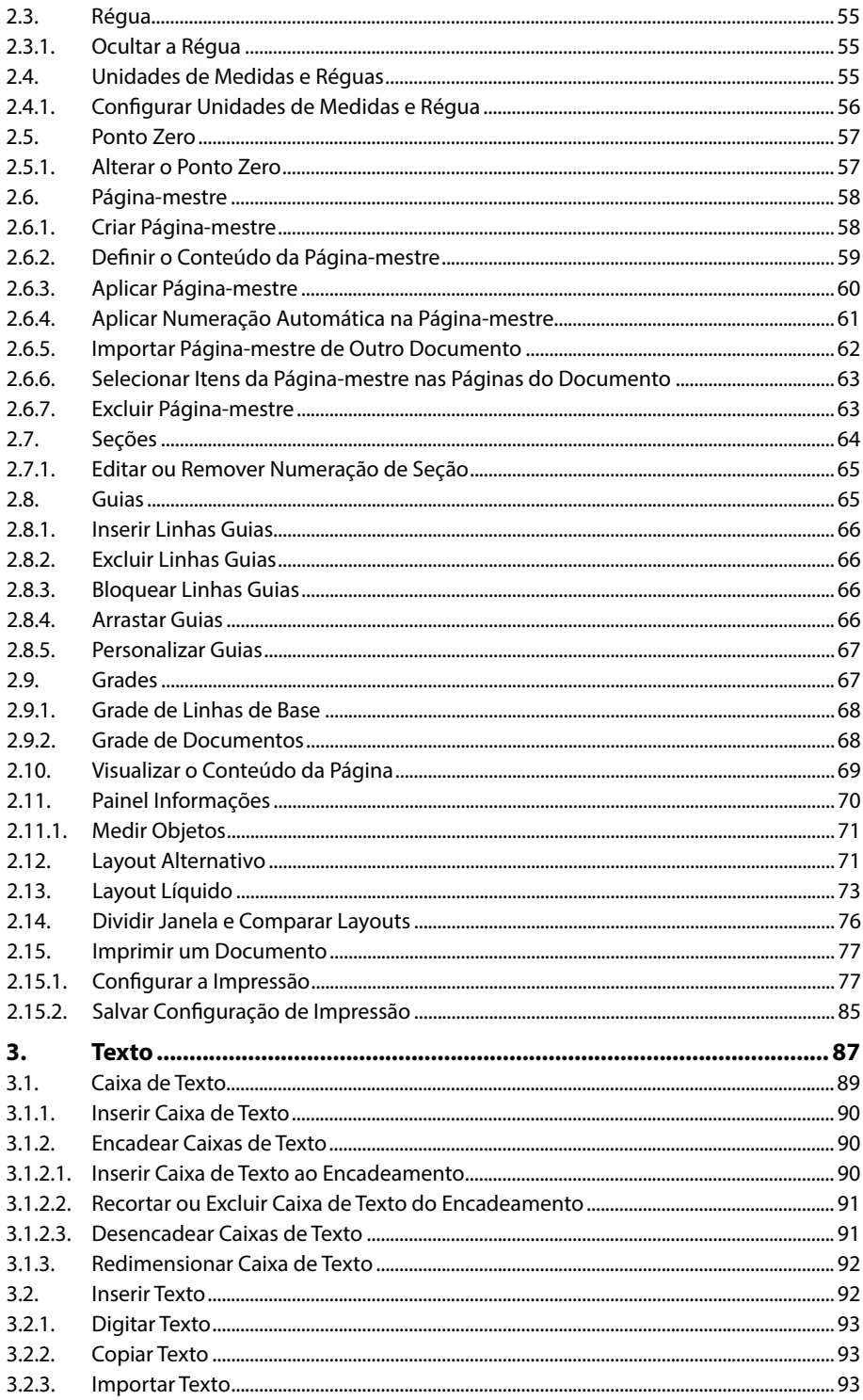

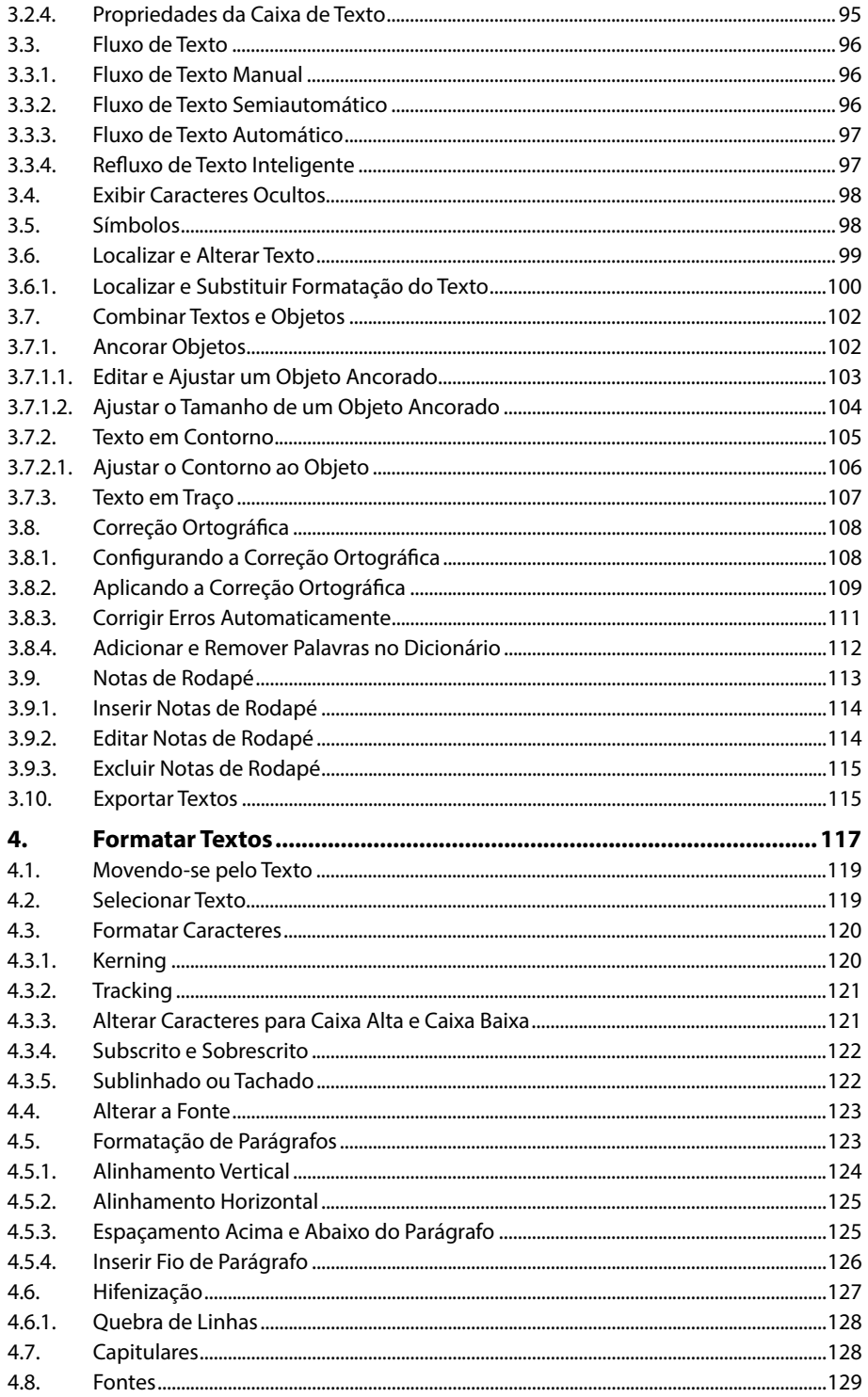

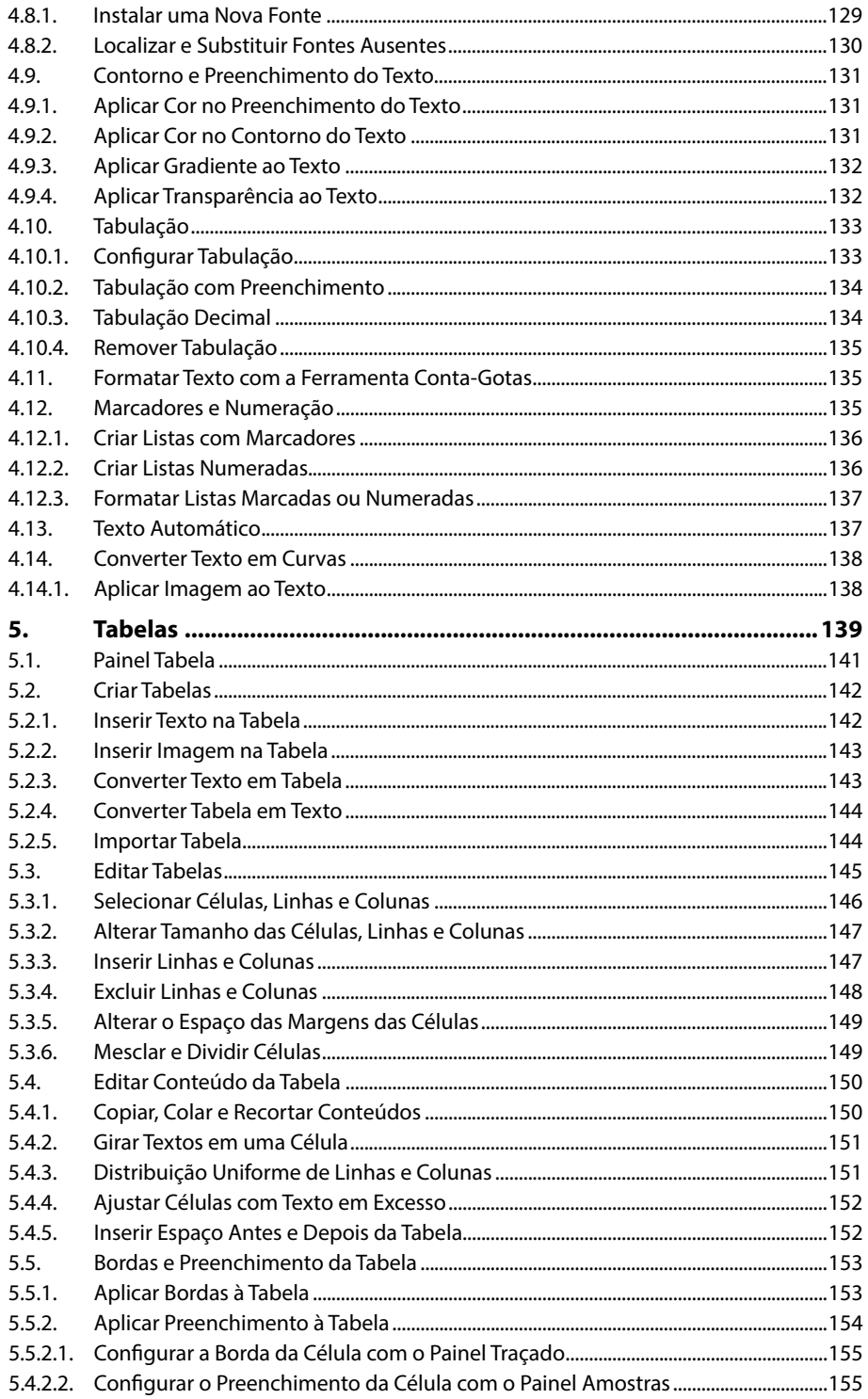

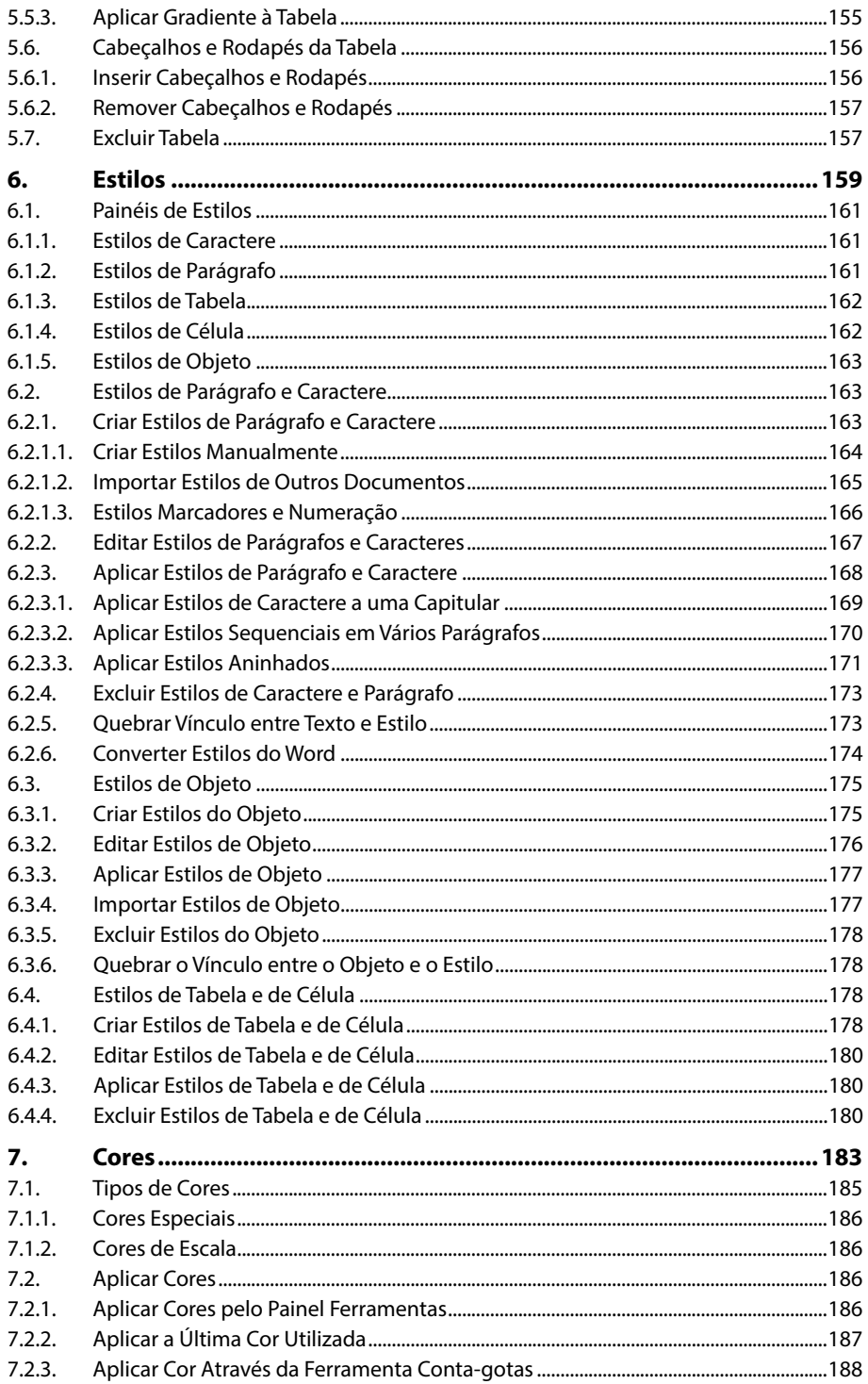

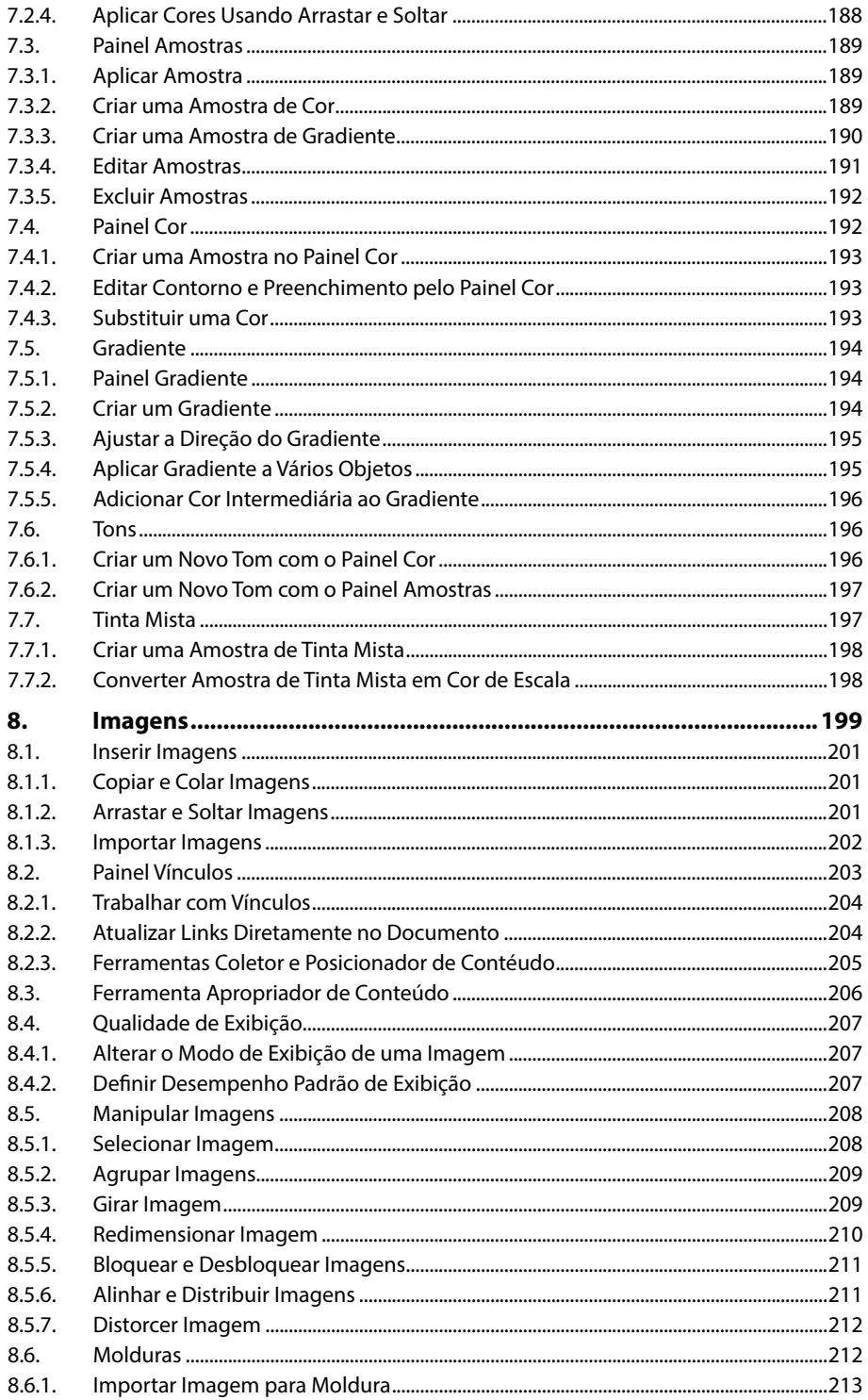

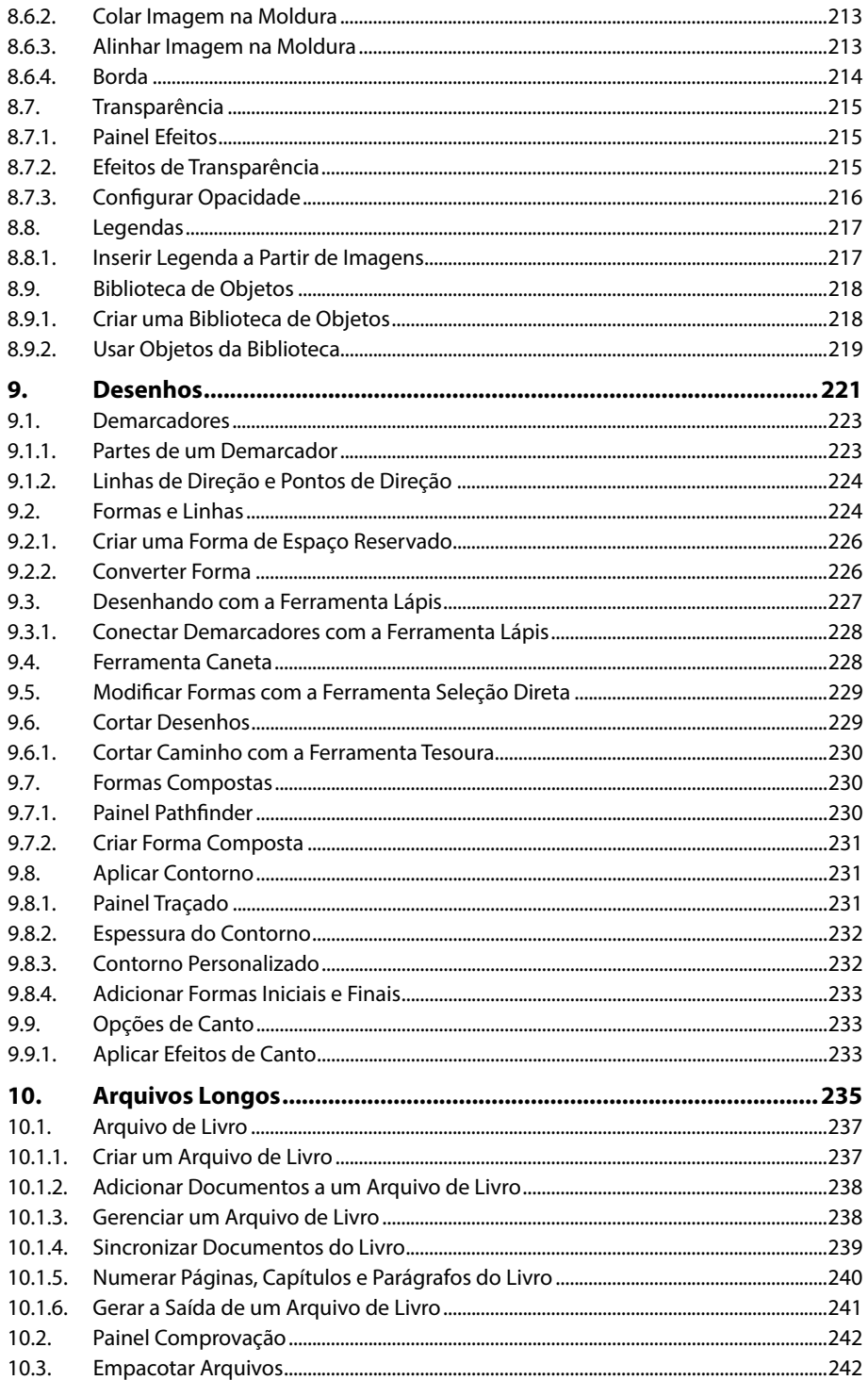

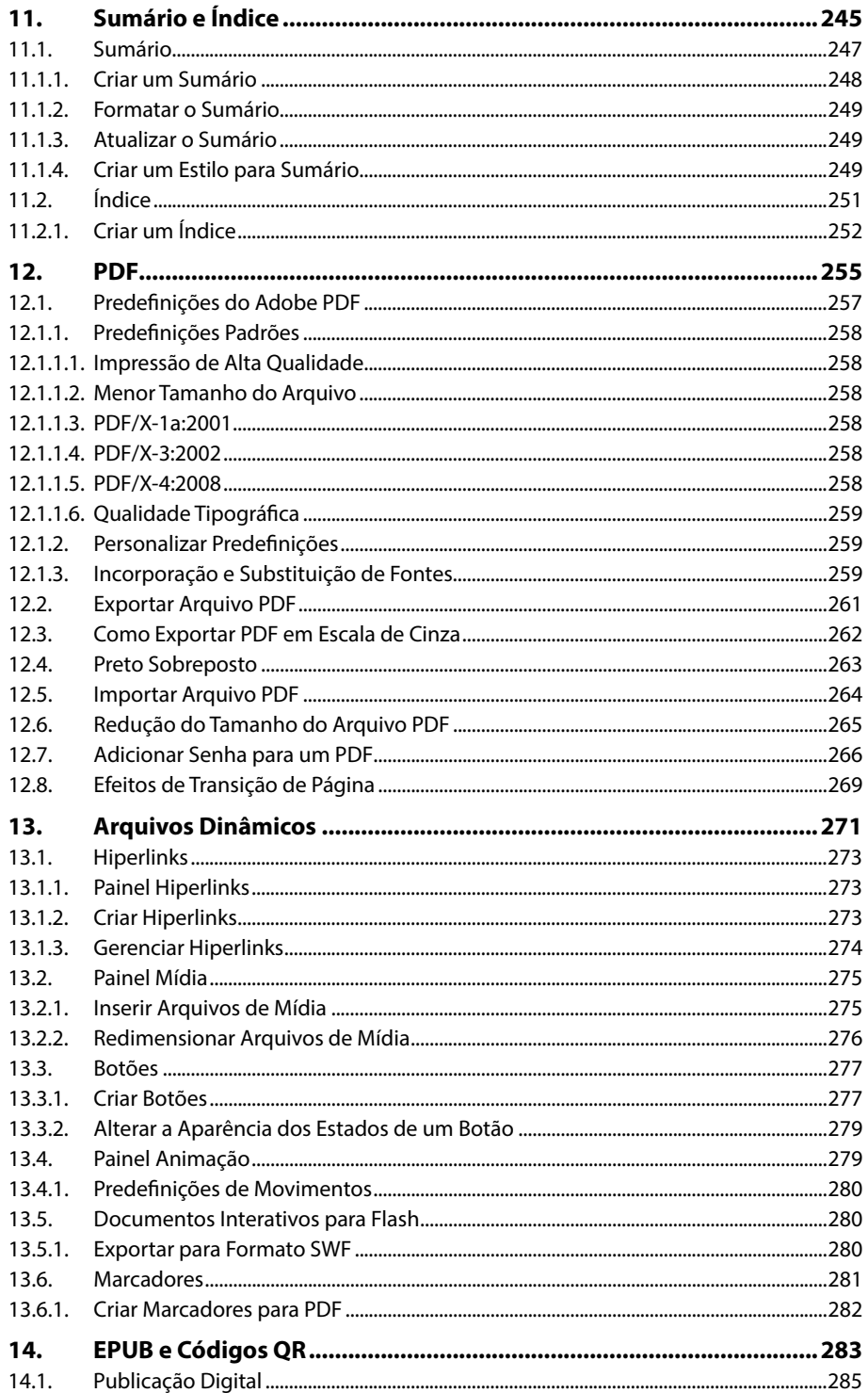

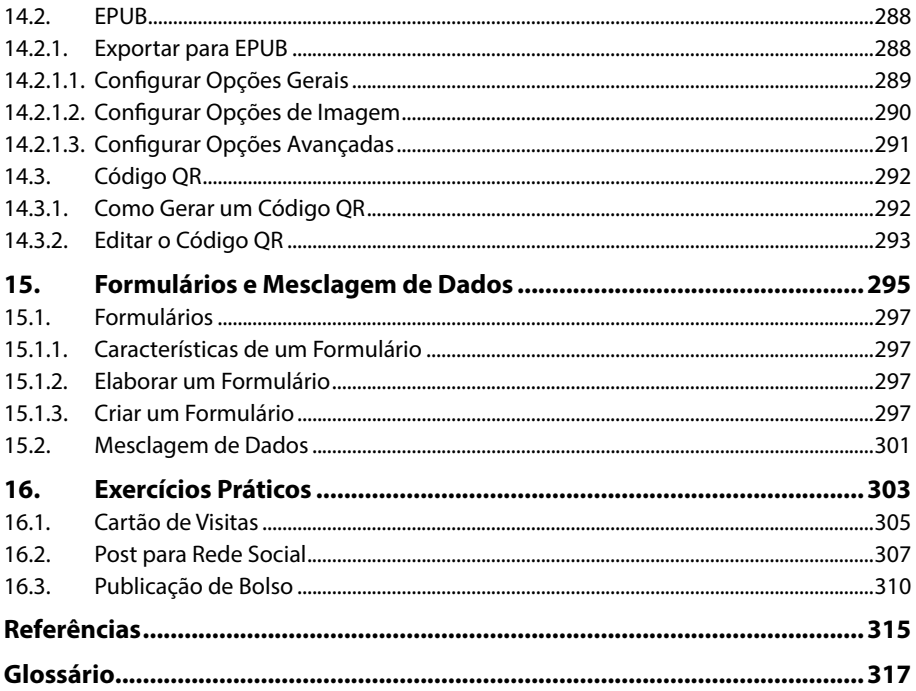

# **Lista de Siglas e Abreviaturas**

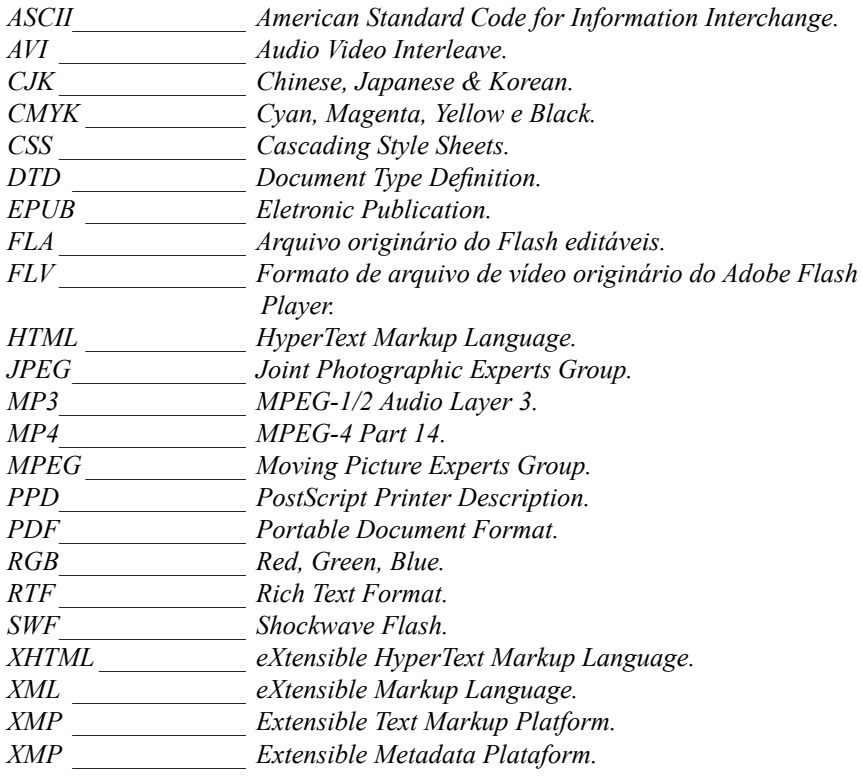

22 INDESIGN CC

# **1** Introdução

#### **1.1. Novidades da Versão CC**

- 1.1.1. Aplicativo Creative Cloud
- **1.2. Abrir o Programa**

#### **1.3. Área de Trabalho**

- 1.3.1. Opções de Interface
- **1.4. Painel Ferramentas**
	- 1.4.1. Grupos de Ferramentas
- **1.5. Painel Controle**
- **1.6. Prancheta**
	- 1.6.1. Como Alterar o Tamanho da Prancheta
	- 1.6.2. Como Alterar a Cor da Prancheta
- **1.7. Painéis**
	- 1.7.1. Menu do Painel
- **1.8. A Janela do Documento**
- **1.9. Visualizar o Documento**

#### **1.10. Mudar de Página**

- 1.10.1. Botões
- 1.10.2. Ferramenta Mão
- **1.11. Painel Páginas**
	- 1.11.1. Inserir Página
	- 1.11.2. Mover Página
	- 1.11.3. Excluir Página
- **1.12. Barra de Rolagem**
- **1.13. Zoom**
	- 1.13.1. Zoom Avançado
- **1.14. Painel Camadas**
	- 1.14.1. Inserir e Renomear Camadas
	- 1.14.2. Mover Camadas
	- 1.14.3. Remover Camadas

# InDesign<sub>CC</sub> InDesign CC

### **1. Introdução**

O **Adobe InDesign CC** é um software usado no desenvolvimento editorial eletrônico. Com ele é possível criar, editar, diagramar, visualizar e publicar para diferentes tipos de segmentos, como livros, revistas, cartazes, e-books, entre outros.

Esse software é uma excelente ferramenta para criar e adaptar layouts que se ajustam facilmente em qualquer tipo de mídia ou dispositivo.

### **1.1. Novidades da Versão CC**

O **Adobe InDesign CC** possui vários recursos novos e aprimoramentos que enriquecem e facilitam o trabalho com publicações. Os novos recursos, como a criação de grupos de cores, aprimoramentos ao EPUB, empacotamento de arquivos e os aprimoramentos de nota de rodapé são algumas das novidades do software.

Veja a seguir uma breve descrição dos novos recursos e dos aprimoramentos de ferramentas da versão **CC**:

- • Atualização contínua.
- • Interface no estilo Black Interface.
- • Aprimoramentos em EPUB.
- • Aprimoramento de tabelas.
- • Criação de grupos de cor.
- • Pesquisa avançada.
- • Empacotamento aprimorado.
- • Aprimoramento em notas de rodapé.
- • Efeitos dimensionáveis.
- • Painel Ferramentas Dicas.
- • Menu de fontes reformulado.
- • Criação de QR Codes.
- • Opção de Visualização no Painel Novo Documento.

Essas são algumas das principais novidades da versão **CC** em relação a sua versão anterior, que serão abordadas nos próximos tópicos mais detalhadamente.

### **1.1.1. Aplicativo Creative Cloud**

O **Creative Cloud** para desktop permite baixar, instalar e atualizar aplicativos. Por meio dele também é possível sincronizar arquivos e fontes. Esse aplicativo é instalado automaticamente ao baixar um produto.

Veja como acessar o aplicativo:

- **1.** Clique no ícone **Creative Cloud**  $(\odot)$  da **Barra de tarefas** do **Windows**;
- **2.** Clique na guia **Apps**. Serão exibidos os aplicativos instalados no computador;

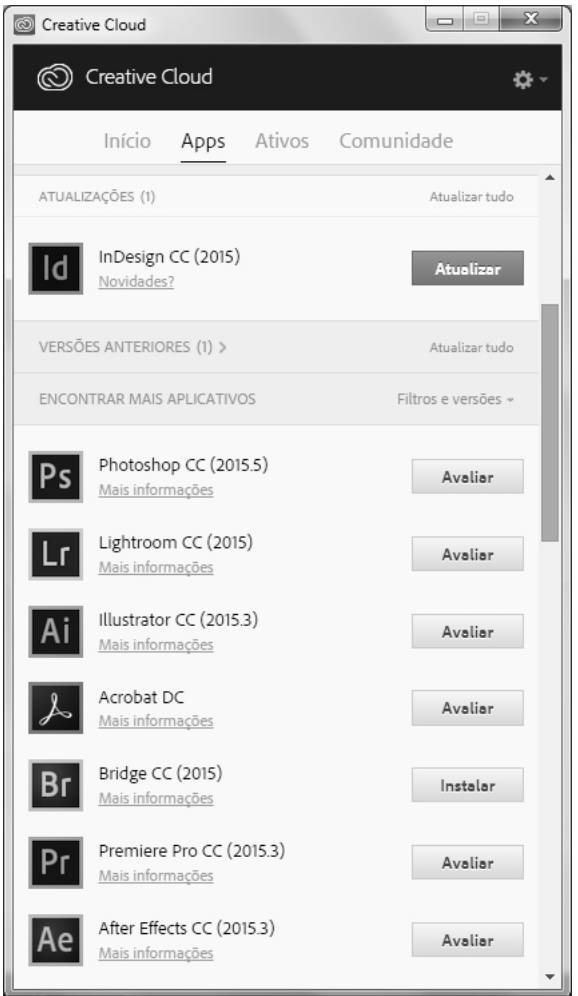

- **3.** Role a página para baixo para encontrar aplicativos novos;
- **4.** Clique em **Instalar** ou **Avaliar**.

Também é possível atualizar o software instalado. Basta clicar em **Atualizar**. Para fechar o aplicativo clique no botão de engrenagem e no menu exibido clique em **Sair**.

### **1.2. Abrir o Programa**

Para abrir o **InDesign CC** na barra de tarefas clique no botão **Iniciar** (**<sup>3</sup>**), clique em **Todos os Programas** e, em seguida, em **Adobe InDesign CC**. Aguarde a inicialização do aplicativo.

O programa será aberto. Será necessário criar um novo documento. Para isso, siga os passos abaixo:

- **1.** No menu **Arquivo** clique em **Novo** e, no menu exibido clique em **Documento** (**Ctrl+N**);
- **2.** Será exibida a caixa de diálogo **Novo documento**;

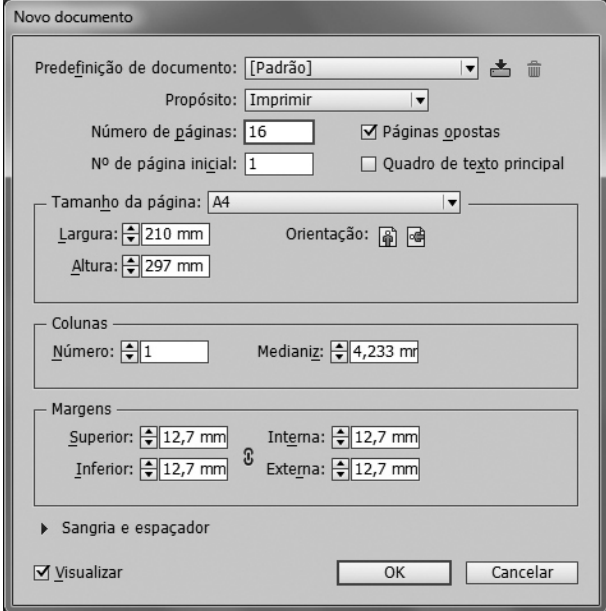

**3.** Faça as configurações desejadas e clique em **OK**.

Será exibida a área de trabalho do programa.

*Atenção: A configuração completa de um documento será abordada no capítulo 2.*

### **1.3. Área de Trabalho**

A área de trabalho do **InDesign CC** é o local onde são realizadas todas as criações e edições no software. Ela possui as ferramentas necessárias para o desenvolvimento de um projeto. Por padrão é exibido na área de trabalho o espaço do documento, a prancheta, o painel **Ferramentas** e outros painéis de comandos utilizados no desenvolvimento dos trabalhos.

Veja na imagem a seguir os recursos da área de trabalho:

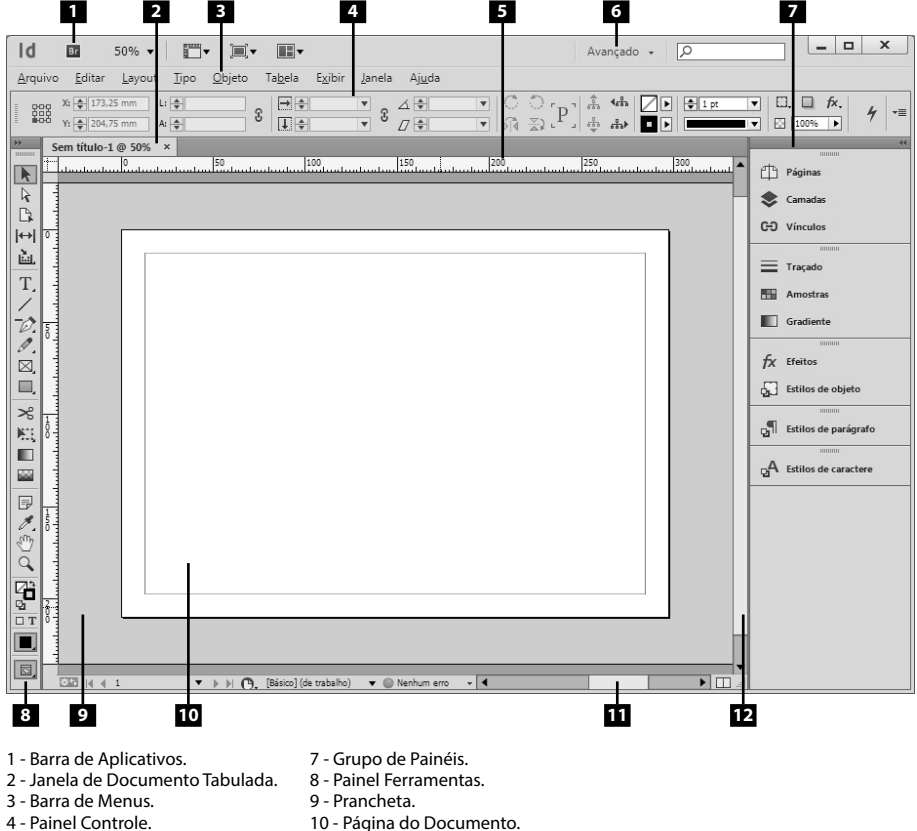

- 5 Régua horizontal. 11 - Barra de rolagem horizontal.
- 6 Alternador de área de trabalho. 12 - Barra de rolagem Vertical.

Na área de trabalho alguns comandos estão organizados na **Barra de menus** e outros estão no painel **Controle**, que exibe diferentes opções de acordo com o tipo de objeto que está selecionado.

O painel **Ferramentas** contém ferramentas para selecionar, editar e criar elementos de página, assim como ferramentas que ajudam a criar e escolher tipos de formas, linhas e gradientes. Há também vários outros painéis que possuem comandos, e que são exibidos como ícones no **Grupo de painéis**.

A área de trabalho pode ser personalizada. É possível ocultar as barras de ferramentas e comandos que não estiver usando, reorganizar os grupos de paletas e redimensionar a janela, para tornar o trabalho mais eficiente. Também pode-se usar as predefinições de área de trabalho.

### **1.3.1. Opções de Interface**

Esta versão do **InDesign** apresenta a possibilidade de escolher níveis diferentes de brilho para a janela do programa. São quatro temas predefinidos: **Claro**, **Claro médio**, **Escuro médio** e **Escuro**.

Para definir o nível de brilho da janela do programa, siga os passos abaixo:

- **1.** No menu **Editar** clique em **Preferências** e, em seguida, em **Interface**;
- **2.** Será exibida a caixa de diálogo **Preferências**. Na seção **Aparência** selecione um dos temas da opção **Tema de cores**;

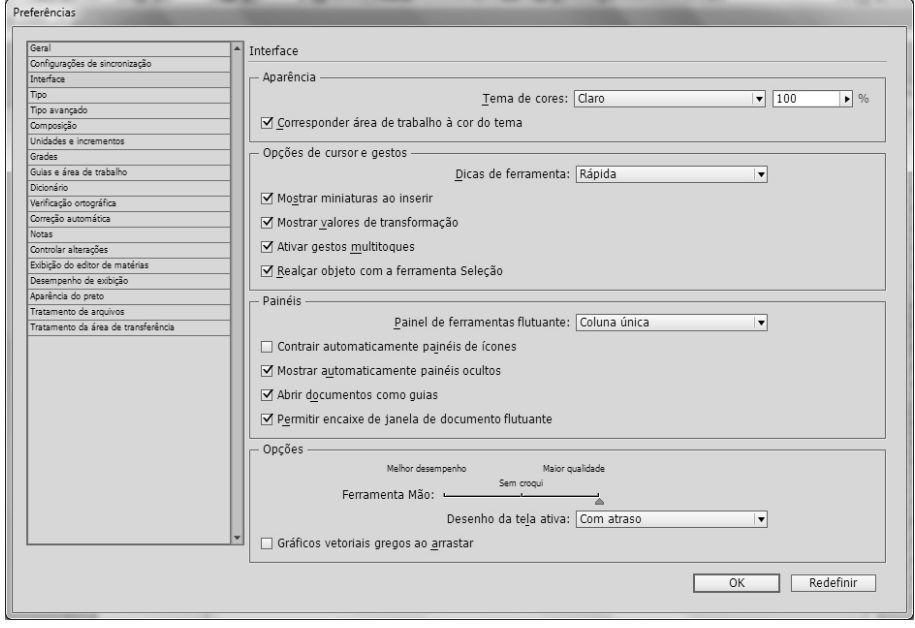

**3.** Clique no botão **OK**.

A janela do programa será exibida de acordo com as opções escolhidas.

*Nota: O tema escolhido também altera a cor das caixas de diálogo.*

Veja nas miniaturas a seguir a janela do programa com os temas aplicados.

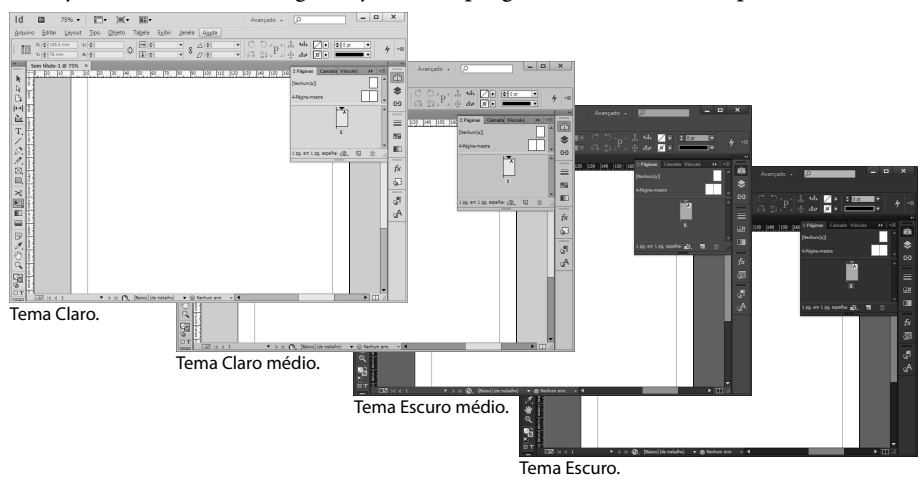